# **B.Tech/M.Tech Admission 202***4*

## **Instructions for Students to submit online application**

Online application form is available at the admission portal [http://lbscentre.kerala.gov.in/lbscek/users/registration\\_login.](http://lbscentre.kerala.gov.in/lbscek/users/registration_login)

Students can log via the above link and can fill in the application form and submit it for verification.

#### **LOGIN CREDENTIALS FOR STUDENTS**

- o **Username: 2***4***A<Application Number> Eg: if Application number is 116578 then username willbe 2***4***A116578**
- o **Password: lbs@1234**

## **Instructions to fill the application form:**

#### **LOGIN Page For students:**

[http://lbscentre.kerala.gov.in/lbscek/users/registration\\_login.](http://lbscentre.kerala.gov.in/lbscek/users/registration_login)

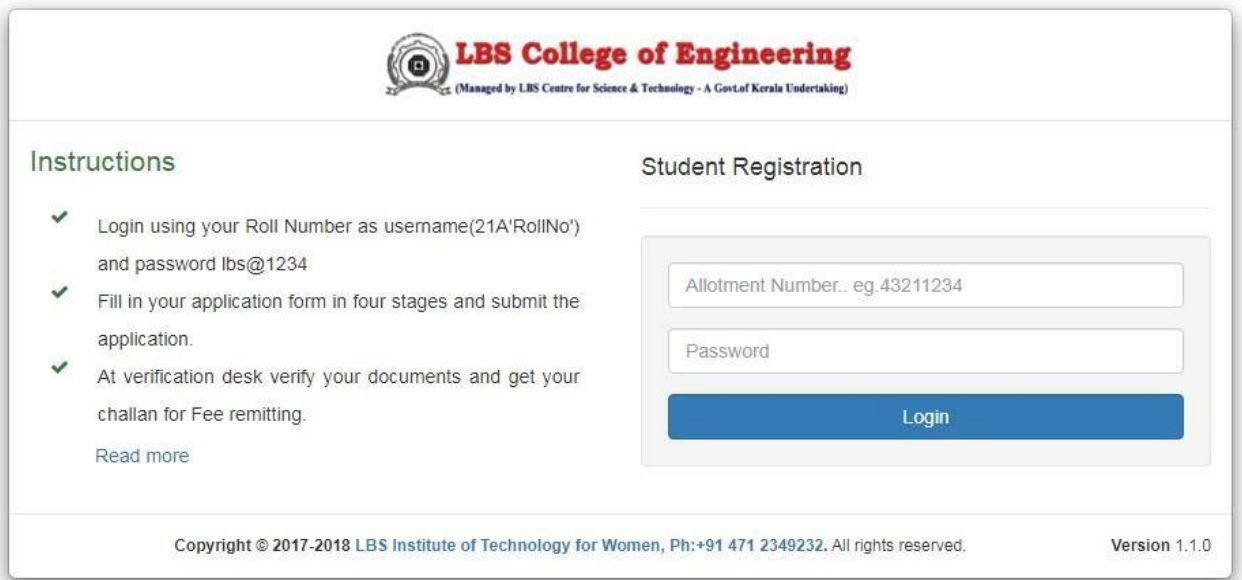

#### STAGE 1: STUDENTS DETAILS

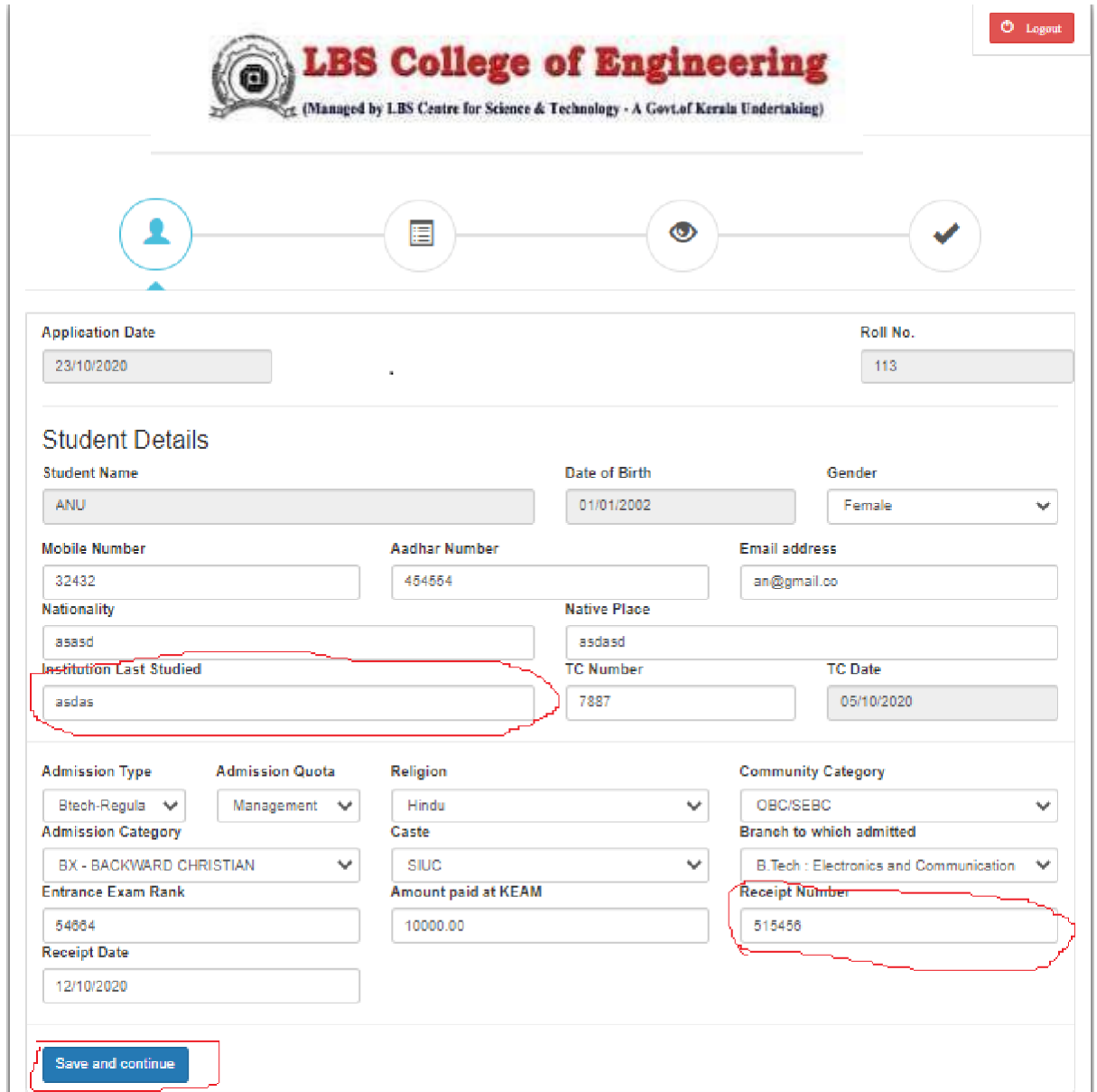

- **Institution last studied** is the institute from which the TC is provided.
- **Admission Quota and Category** should be as per given in the Allotment Memo
- **Receipt number** : fee receipt number / online transaction ID for the amount paid at KEAM.
- **On completing stage 1 Save and Continue to next Stage**

### STAGE 2: PARENT/GUARDIAN DETAILS

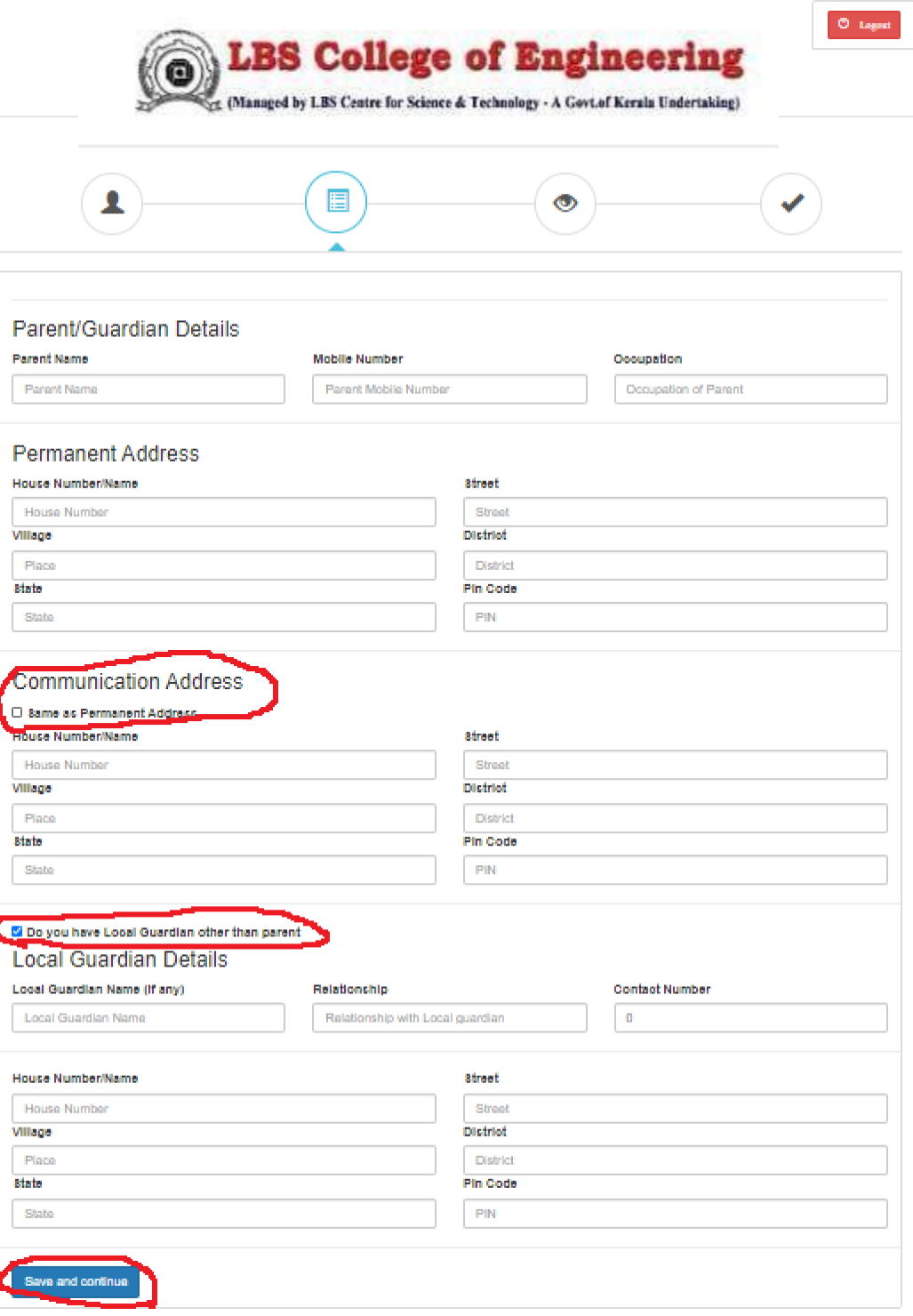

- If the communication address is same as the permanent address, select the check box given at the communication address heading.
- If you have a local guardian other than your parents select the check box and fill the details.
- **On completing stage 2 Save and Continue to next Stage**

### STAGE 3: EDUCATIONAL QUALIFICATION

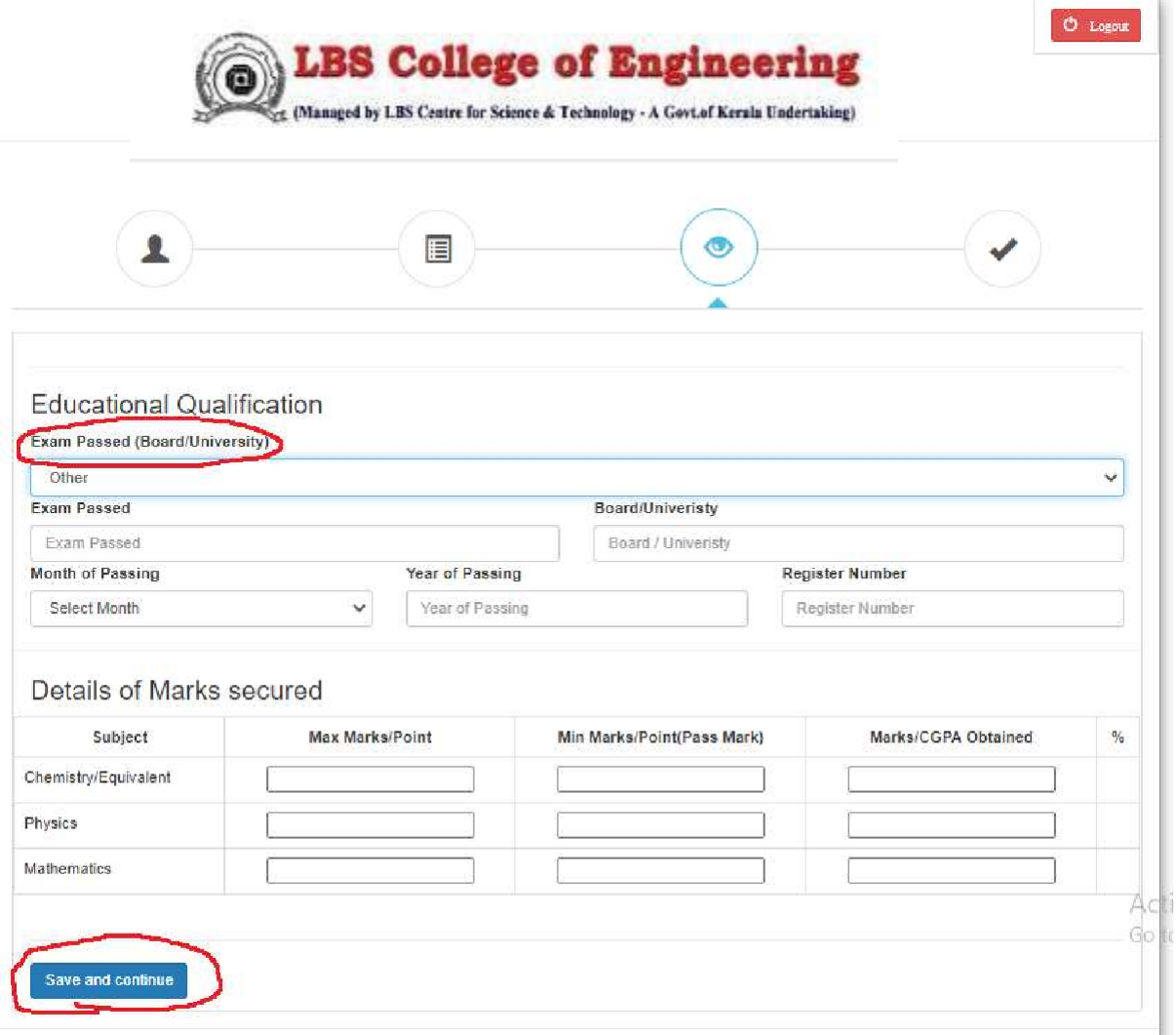

- Exam passed : Qualifying exam passed
- Details of Mark Secured: Enter the marks or Grade points as per the Mark list produced. (**IF the Board Examinations are conducted in both years-as for HSE/VHSE, the total marks of two years in the respective subjects is to be given**.)
- **On completing stage 3 Save and Continue to next Stage**

### STAGE 4: Application Submission

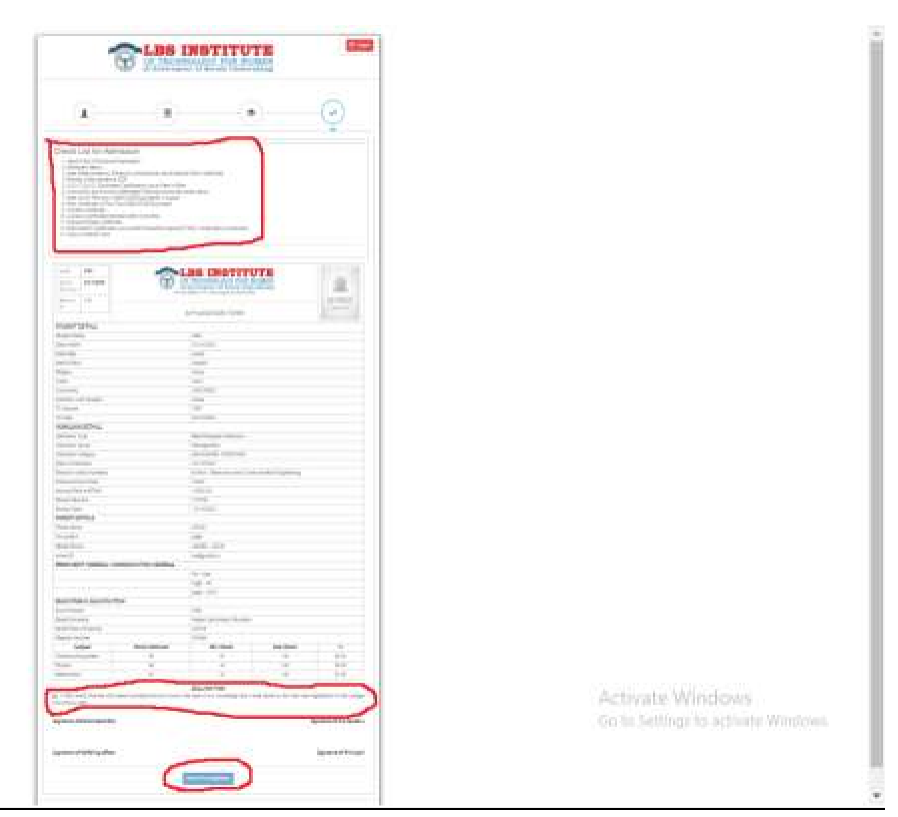

- Documents to be produced at the time of admission will be listed. Make sure all the documents are ready with you.
- Verify the details entered and if there is any changes you can go back to the respective stages and make the changes, save and continue .
- After confirming the data select the declaration given at the end of the page and click the submit button for final submission of your application.
- After final submission, you can either download your application as pdf or take a print out of the same.
- **Click the logout button at the top right corner of the page before you leave**.

**\*NOTE : No changes can be made after final submission, so verify carefully before submitting the application.**